## Azure Dev Tools for Teaching

## ユーザー登録手順

Azure Dev Tools for Teaching の利用にあたっては学校のメールアドレスのマイクロソフト アカウントもしくは Office365 のアカウントが必要です。

どちらのアカウントもお持ちでない場合は事前に Office 365 Education に登録し、アカウン トを作成してください。

1.以下のサイトにアクセスの「Sign In」をクリックし、マイクロソフトアカウントもしく は Office365 のアカウントでサインインしてください。

https://azureforeducation.microsoft.com/devtools

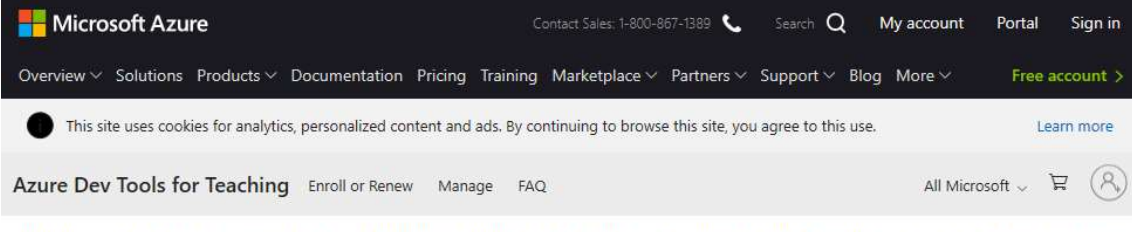

Students-you're almost there! The developer tools and learning resources that were previously part of your Imagine account are now available with Azure Dev Tools for Teaching. Sign in using the button below-you'll be taken to a page requesting you to sign in using a Microsoft Account. Learn about Microsoft Accounts here.

Note: Please use the email you provided for your previous Imagine subscription access when creating a new Microsoft Account.

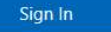

If you are having issues getting access, please reference our help guide. For additional support, please check out student FAQ.

2.サインイン後に表示される以下のページで必要なオプションにチェックを入れて「使用 条件に同意する」をクリックします。

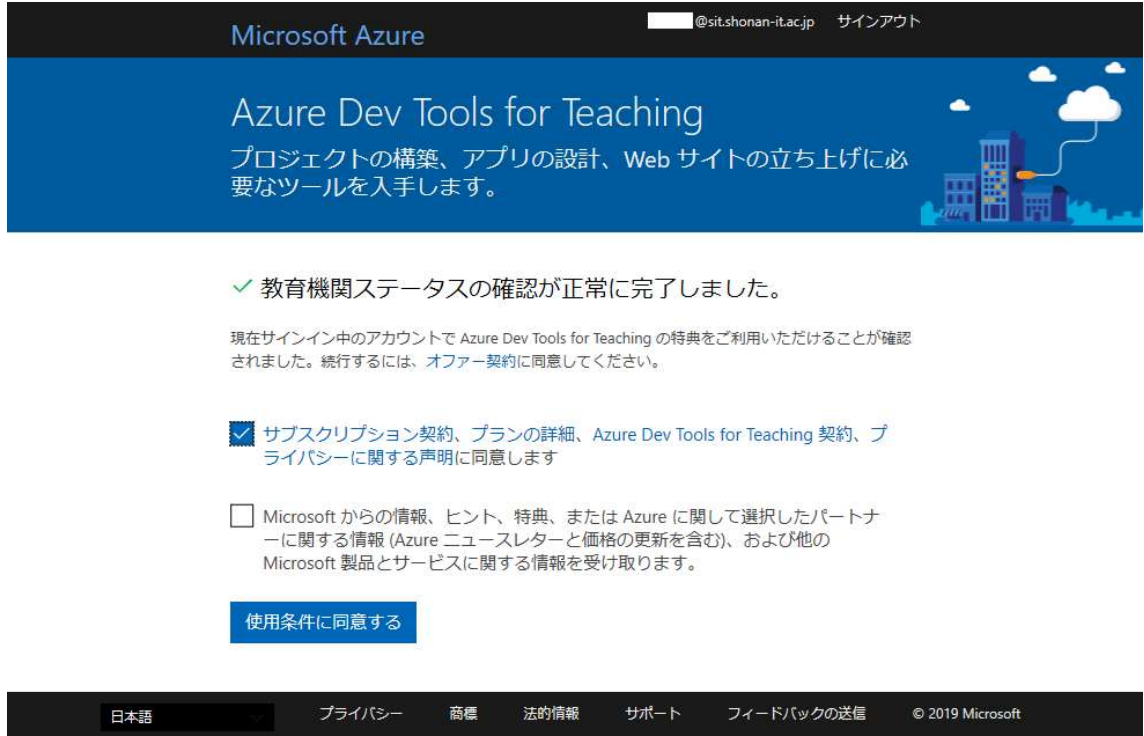

3.登録が完了すると Azure ポータルの「Education - クイック スタート」が表示されま す。

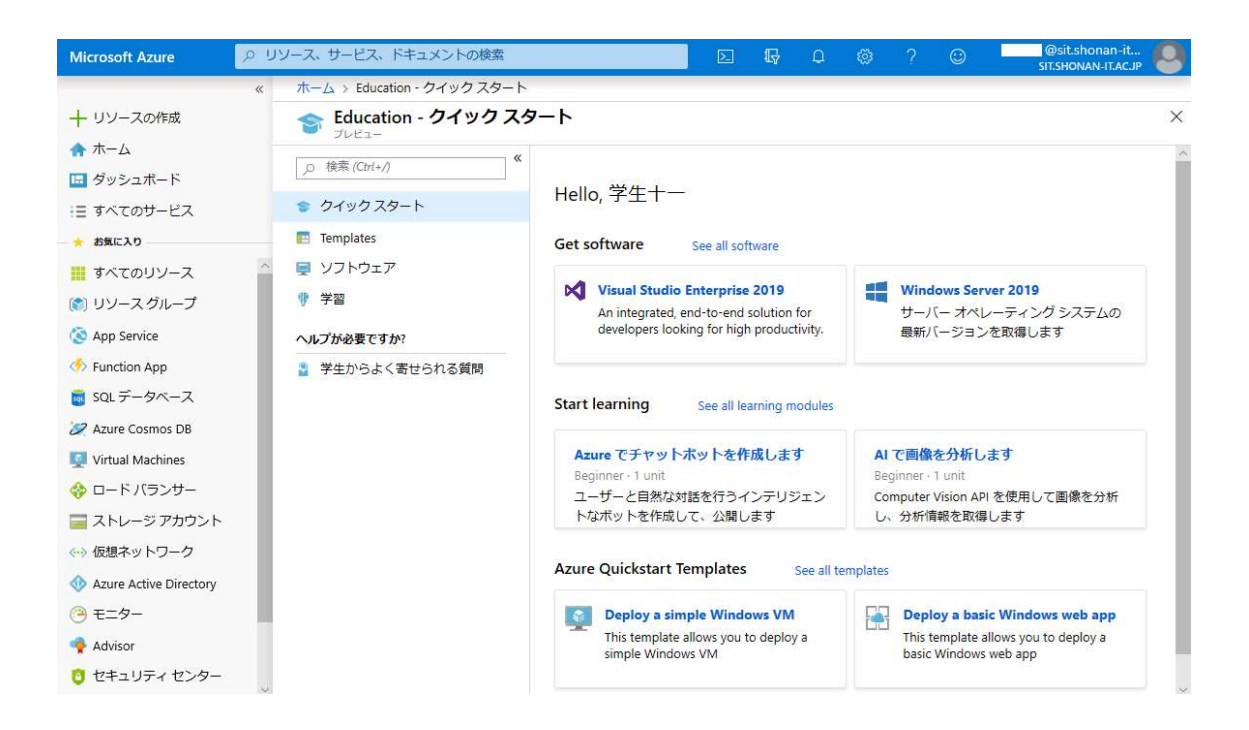

4.マイクロソフト社のソフトウエアを取得したい場合は、「ソフトウエア」をクリックし、 一覧から希望するソフトウエアを選択して下さい。製品キーの取得やダウンロードが出来 る様になります。

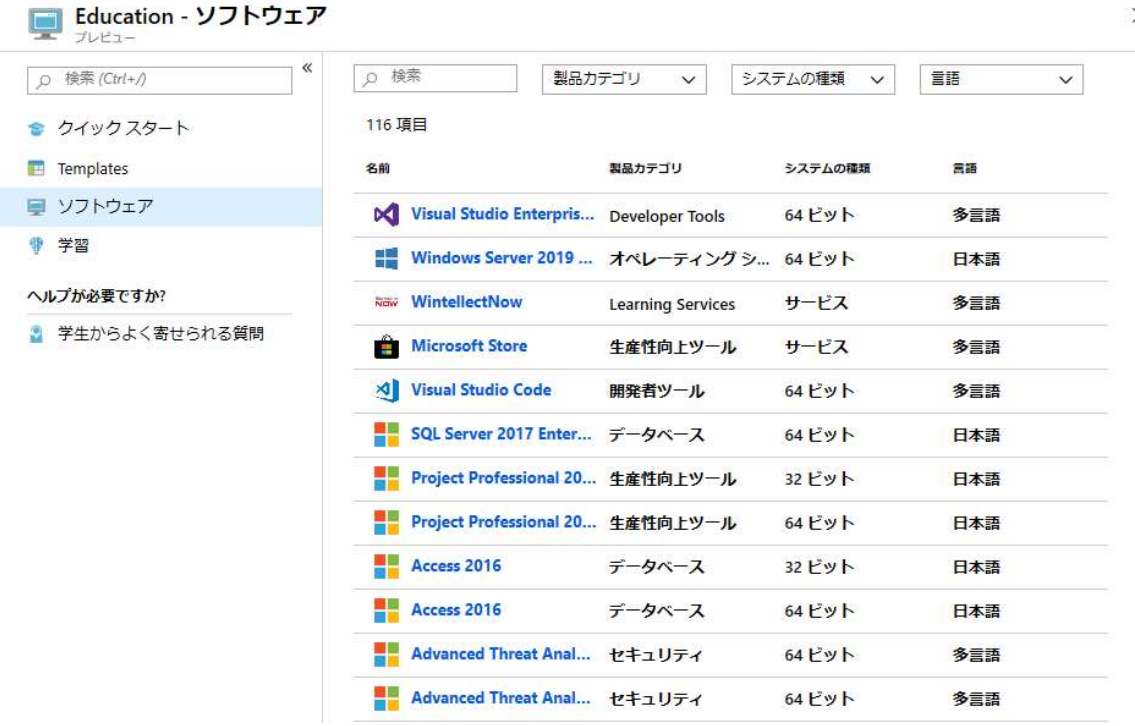